# **Перед началом работы**

На компьютере должны присутствовать и соответствующим образом подготовлены к работе такие программы как:

- 1. КриптоПро CSP 4.0 или КриптоПро CSP 5.0. (срок действия лицензий у данных программ не должен быть истекшим)
- 2. КриптоПро PDF:<https://cryptopro.ru/products/other/pdf/downloads>
- 3. Adobe Acrobat Reader DC (с Adobe Acrobat PRO не сработает без покупки доп. лицензии). Обращаем Ваше внимание, что необходимо использовать 32-битные приложения компании «Adobe» т.к. в 64-битных версиях этого ПО заблокирована работа с ПО «КриптоПро PDF».

Прямая ссылка на Adobe Acrobat Reader DC 32-битный (если уже не установлен): [https://ardownload2.adobe.com/pub/adobe/reader/win/AcrobatDC/1900820071/AcroRdrDC190](https://ardownload2.adobe.com/pub/adobe/reader/win/AcrobatDC/1900820071/AcroRdrDC1900820071_ru_RU.exe) [0820071\\_ru\\_RU.exe](https://ardownload2.adobe.com/pub/adobe/reader/win/AcrobatDC/1900820071/AcroRdrDC1900820071_ru_RU.exe)

- 4. Должен быть установлен сертификат, которым будет использоваться для подписи документов.
- 5. После обновления в Adobe Acrobat Reader DC может включиться «новый интерфейс». Рекомендуется его отключить, иначе будет сложно найти инструменты для электронной подписи (данная инструкция для «старого интерфейса»):

Для этого нужно нажать раздел «Меню» в левом верхнем углу окна Adobe Acrobat Reader

DC, и в выпадающем списке нажать «Отключить новый Acrobat Reader» ,

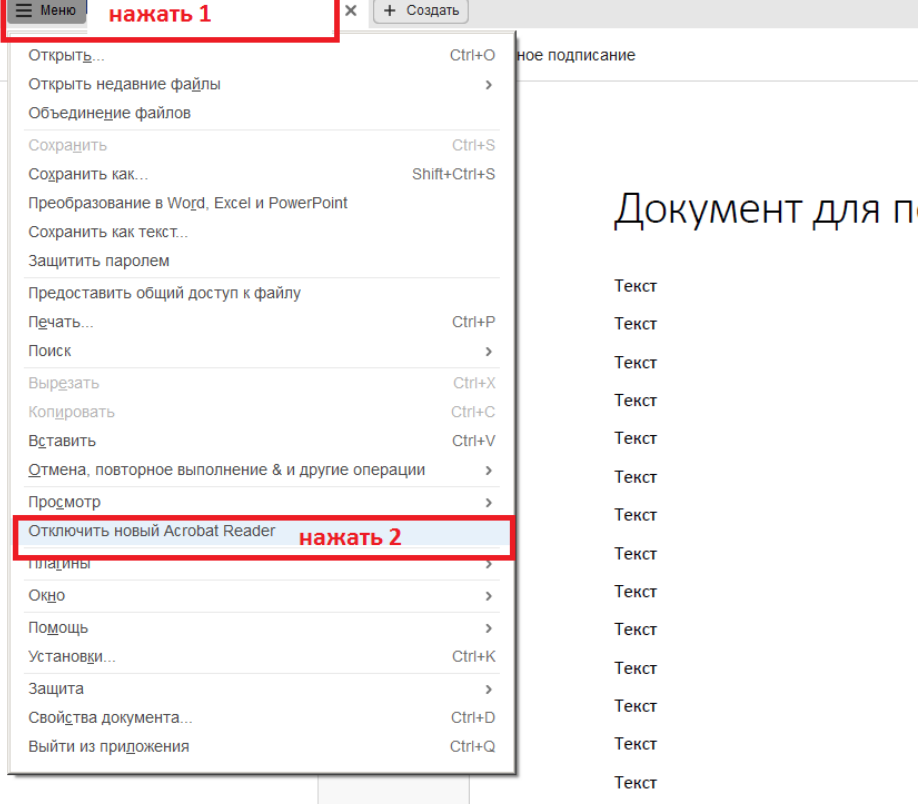

После чего подтвердить «перезапуск» Acrobat Reader. Программа перезапустится и пункт «Инструменты» будет доступен.

# **Подписание документа**

1. Открываем pdf-документ, который собираемся подписать, в Adobe Acrobat Reader DC, после чего из основного тела документа заходим либо в «Инструменты», либо в «Дополнительные инструменты» (рис.1).

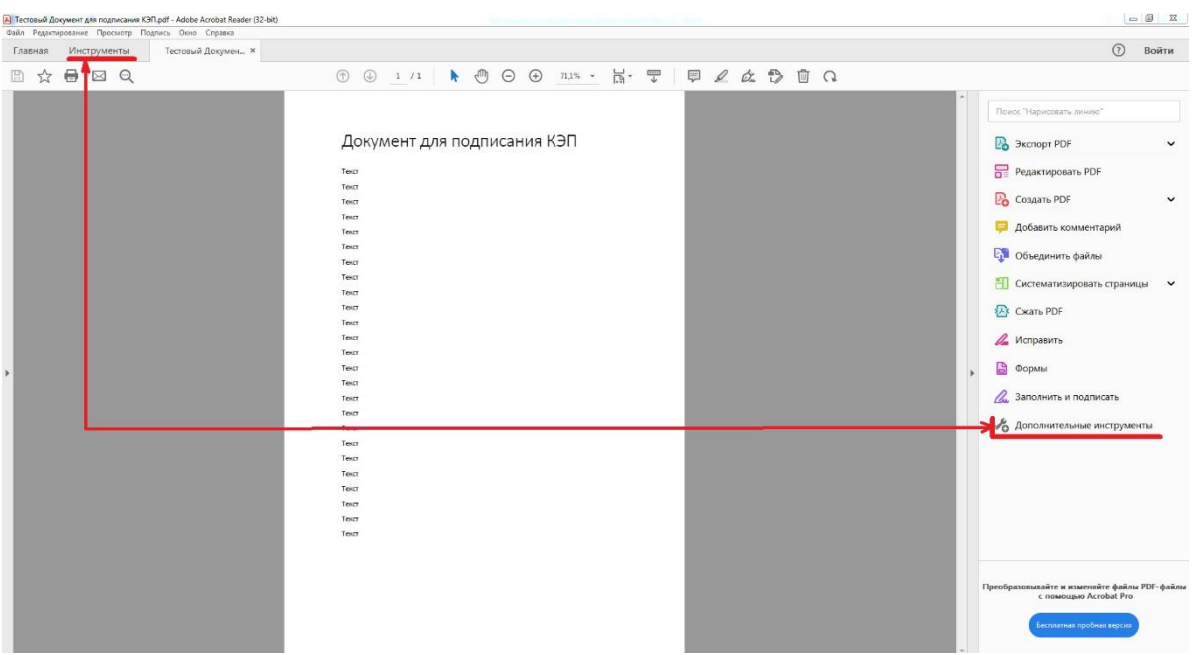

## Рис.1

Если не видим раздела «Инструменты», значит, Adobe Acrobat Reader DC находится в режиме «нового интерфейса», его нужно отключить (см. раздел «перед началом работы»)

2. В окне инструментов выбираем «Сертификаты» (рис.2).

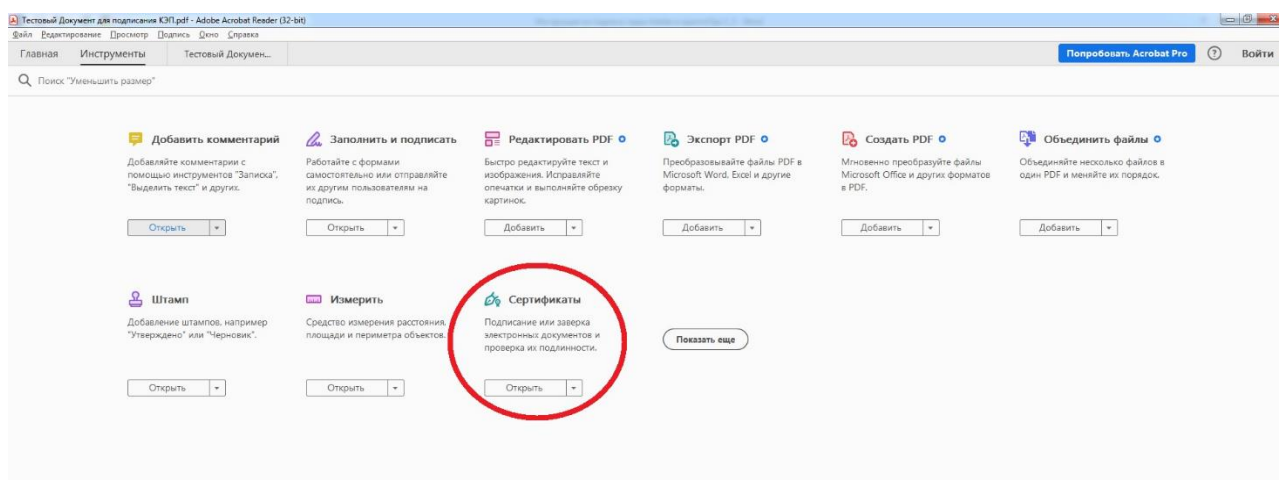

Рис.2 окно инструментов Adobe Acrobat Reader DC

3. На данном этапе мы вернемся в основное тело документа, где в верхней части окна появится панель по работе с сертификатами. На данной панели следует нажать «Поставить цифровую подпись» (рис.3).

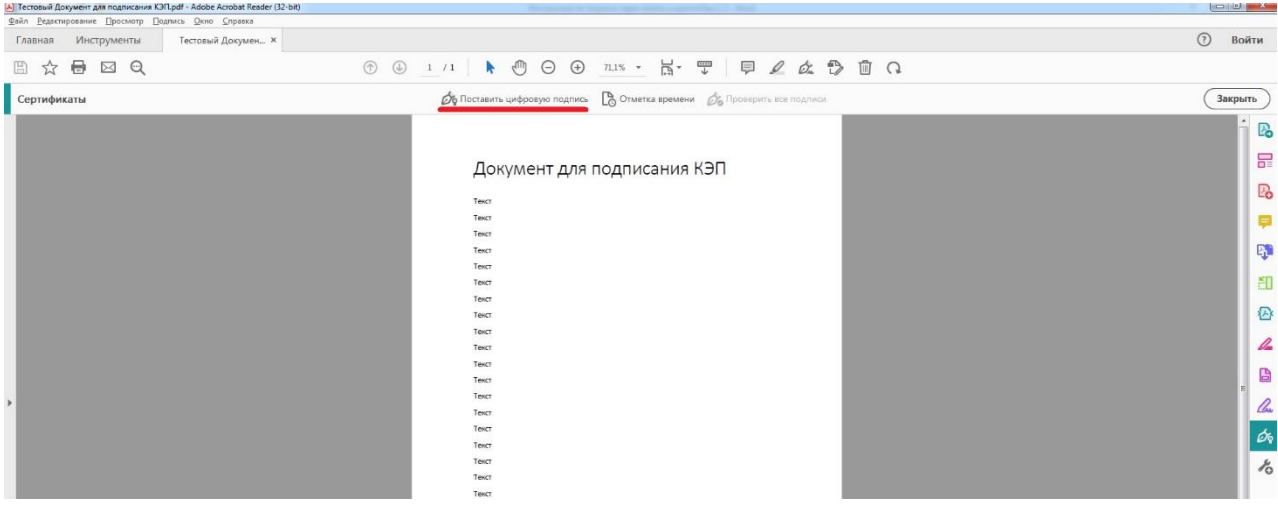

Рис.3 основное тело документа с панелью «Сертификаты»

4. Выделяем курсором (мышкой) область документа, в которой будет размещено визуальное оформление подписи (рис.4 - 1).

Для много страничных документов достаточно сделать это один раз на весь документ, не нужно делать это на каждой странице.

Отметка не должна пересекаться с текстом, изображениями, штрих кодами и иными частями документа. Рекомендуемое место - левый нижний угол (если он «свободен»).

5. В открывшемся окне выбираем сертификат, которым будет проставлена подпись (рис.4 - 2). Проверяем что бы визуализация подписи соответствовала 63ФЗ (рис.4 - 3). Жмем «Ок».

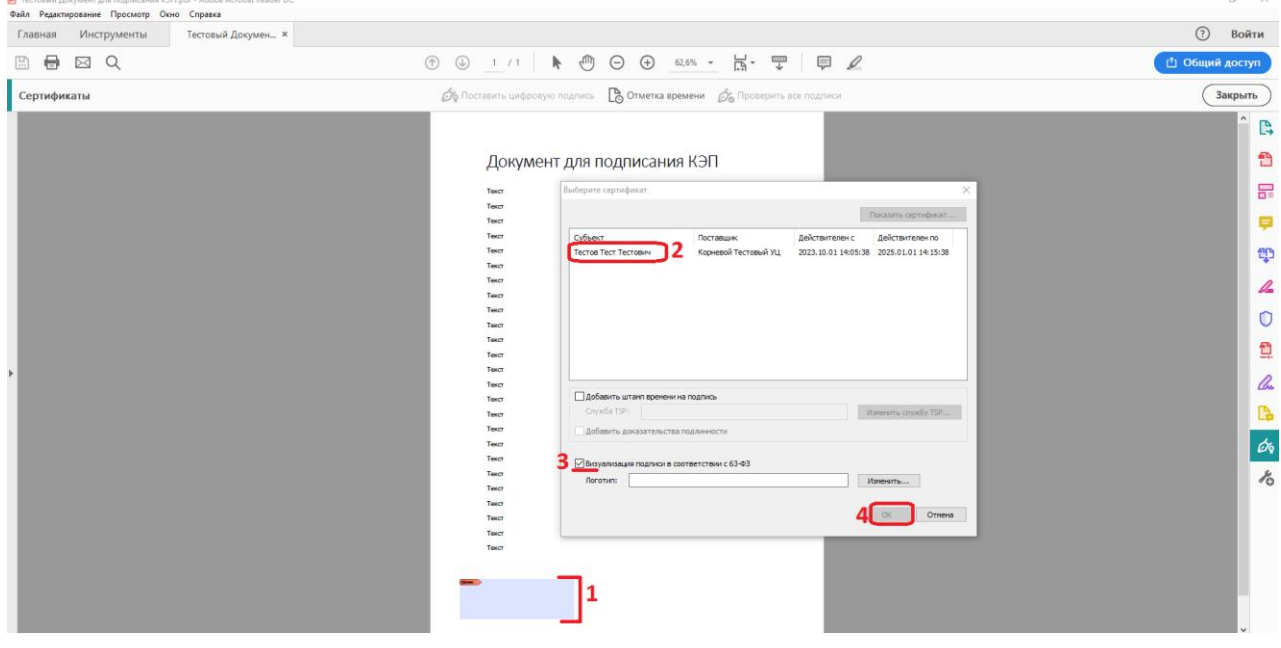

Рис.4. Процесс подписания документа

**ДАННАЯ ПАМЯТКА ОПИСЫВАЕТ УПРОЩЕННЫЙ СЦЕНАРИЙ РАБОТЫ И НЕ ПРИЗВАНА ЗАМЕНИТЬ ОФИЦИАЛЬНЫЕ ИНСТРУКЦИИ. В СЛУЧАЕ ПРОТИВОРЕЧИЙ НЕОБХОДИМО РУКОВОДСТВОВАТЬСЯ ОФИЦИАЛЬНЫМИ ДОКУМЕНТАМИ. ЛИЦЕНЗИИ НА КРИПТОПРО CSP ДОЛЖНЫ БЫТЬ ЛЕГАЛЬНО ПРИОБРЕТЕНЫ У ПРАВООБЛАДАТЕЛЯ ЛИБО ЕГО ДИЛЕРОВ - НАПРИМЕР ООО «ГВАРД-ИНФОРМ»**

6. Сохраняем pdf-документ с подписью (рис.5).

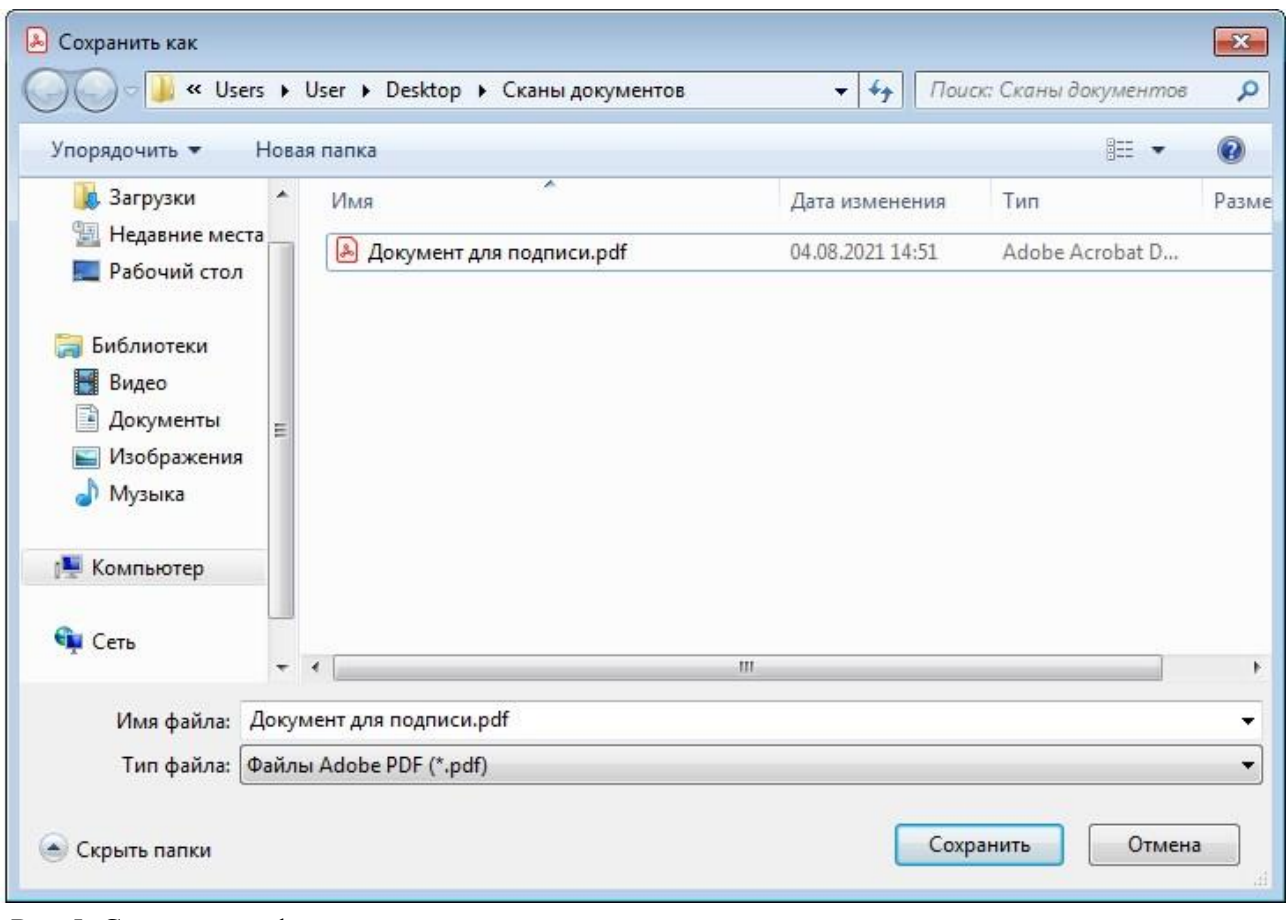

Рис.5. Сохранение файла

7. После все проделанных шагов наш документ подписан — мы можем наблюдать: визуальное оформление («штамп») подписи (рис.6 - 1), а в панели навигации появится раздел «Подпись» (рис.6 - 2), попав в которую можно так же щелкнув по «штампу» подписи.

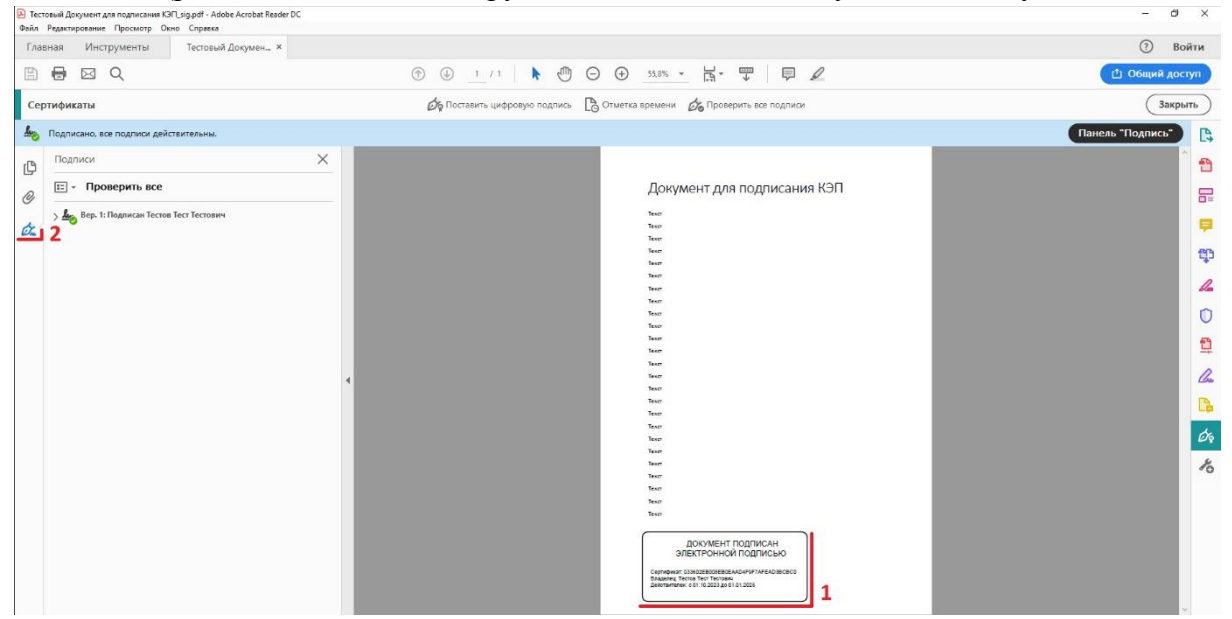

Рис.6 Подписаный документ

**ДАННАЯ ПАМЯТКА ОПИСЫВАЕТ УПРОЩЕННЫЙ СЦЕНАРИЙ РАБОТЫ И НЕ ПРИЗВАНА ЗАМЕНИТЬ ОФИЦИАЛЬНЫЕ ИНСТРУКЦИИ. В СЛУЧАЕ ПРОТИВОРЕЧИЙ НЕОБХОДИМО РУКОВОДСТВОВАТЬСЯ ОФИЦИАЛЬНЫМИ ДОКУМЕНТАМИ. ЛИЦЕНЗИИ НА КРИПТОПРО CSP ДОЛЖНЫ БЫТЬ ЛЕГАЛЬНО ПРИОБРЕТЕНЫ У ПРАВООБЛАДАТЕЛЯ ЛИБО ЕГО ДИЛЕРОВ - НАПРИМЕР ООО «ГВАРД-ИНФОРМ»**

# **Приложение:**

1. Как проверить, что все настроено правильно в Adobe Acrobat Reader DC:

Для этого переходим в пункт меню Редактирование (в старых версиях это в меню Файл) – Установки – Подписи-Цифровые Подписи-Подробно. Проверяем, что там выбрано КриптоPDF, если нет- выбираем, потом нажимаем кнопку ОК.

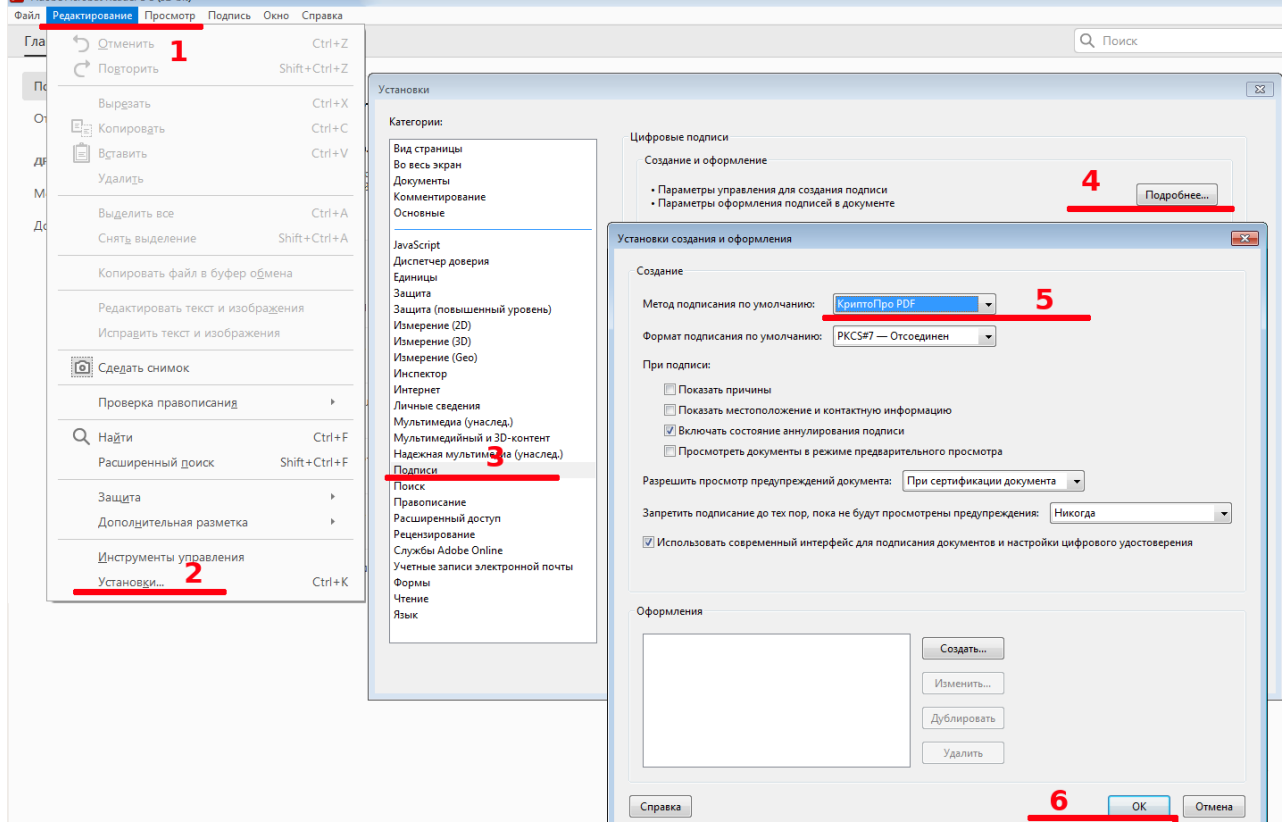

**ДАННАЯ ПАМЯТКА ОПИСЫВАЕТ УПРОЩЕННЫЙ СЦЕНАРИЙ РАБОТЫ И НЕ ПРИЗВАНА ЗАМЕНИТЬ ОФИЦИАЛЬНЫЕ ИНСТРУКЦИИ. В СЛУЧАЕ ПРОТИВОРЕЧИЙ НЕОБХОДИМО РУКОВОДСТВОВАТЬСЯ ОФИЦИАЛЬНЫМИ ДОКУМЕНТАМИ. ЛИЦЕНЗИИ НА КРИПТОПРО CSP ДОЛЖНЫ БЫТЬ ЛЕГАЛЬНО ПРИОБРЕТЕНЫ У ПРАВООБЛАДАТЕЛЯ ЛИБО ЕГО ДИЛЕРОВ - НАПРИМЕР ООО «ГВАРД-ИНФОРМ»**